## **YAŞAR ID Şifre Değiştirme İşlemleri**

1- Sign in at [https://pwd.yasar.edu.tr](https://pwd.yasar.edu.tr/)

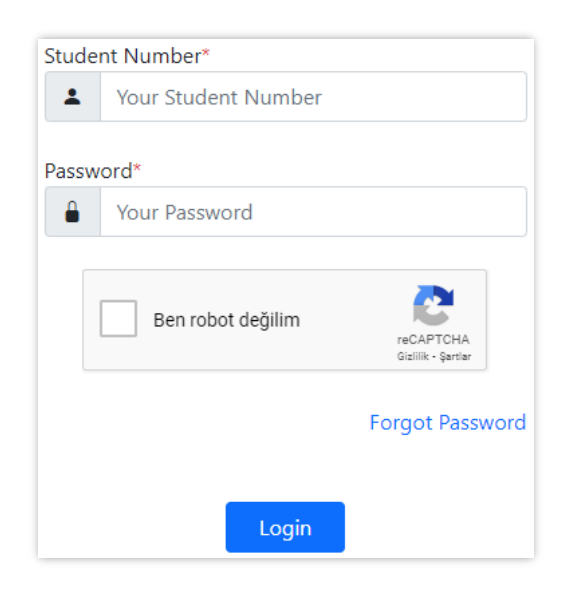

2- After signing in, click on the 'Change Password' link in the top left corner.

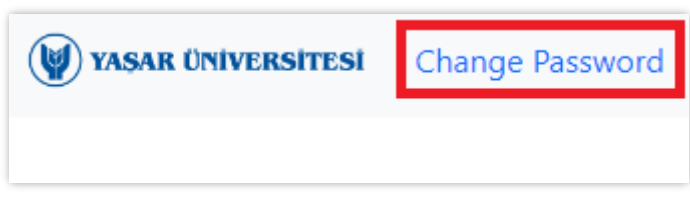

3- You can then change your password on the opened page.

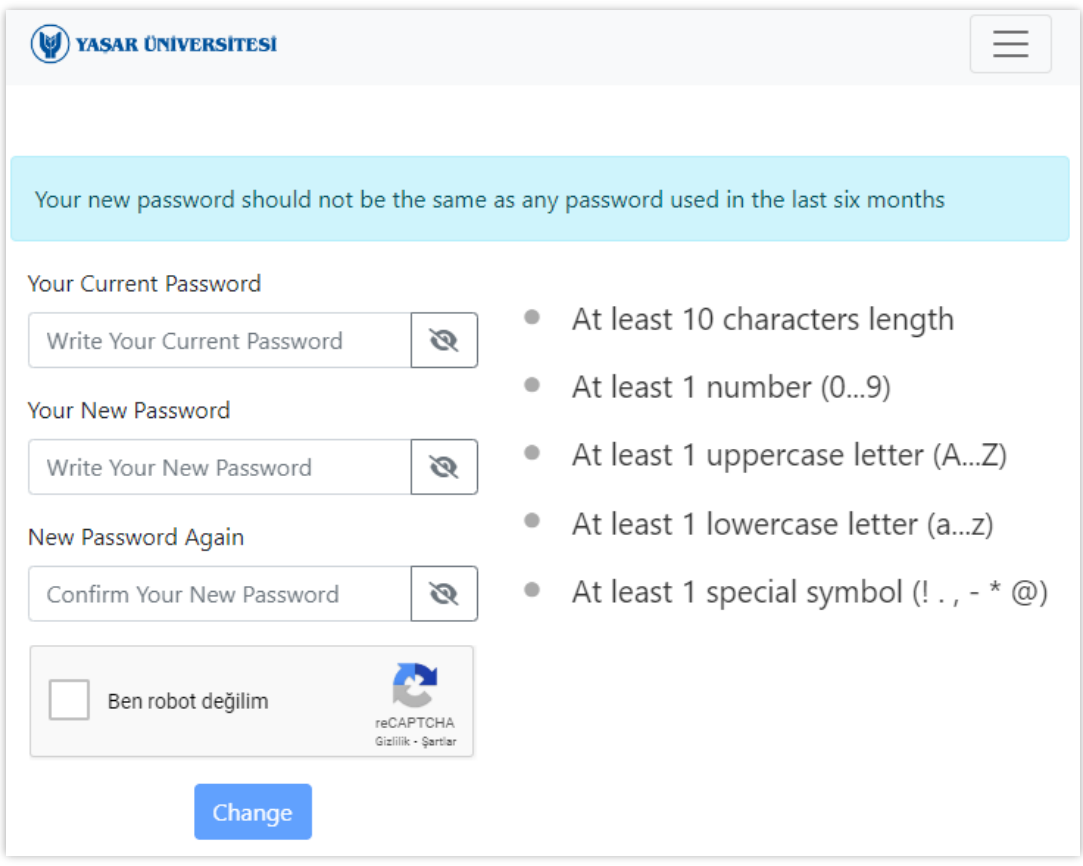